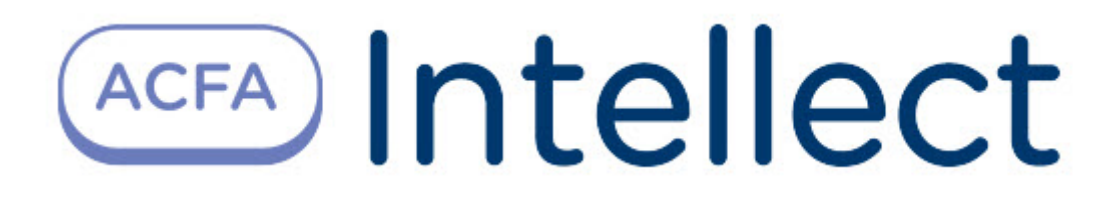

# Руководство по настройке и работе с модулем интеграции СПО Гроза

ACFA Интеллект

Last update 10/03/2022

# Table of Contents

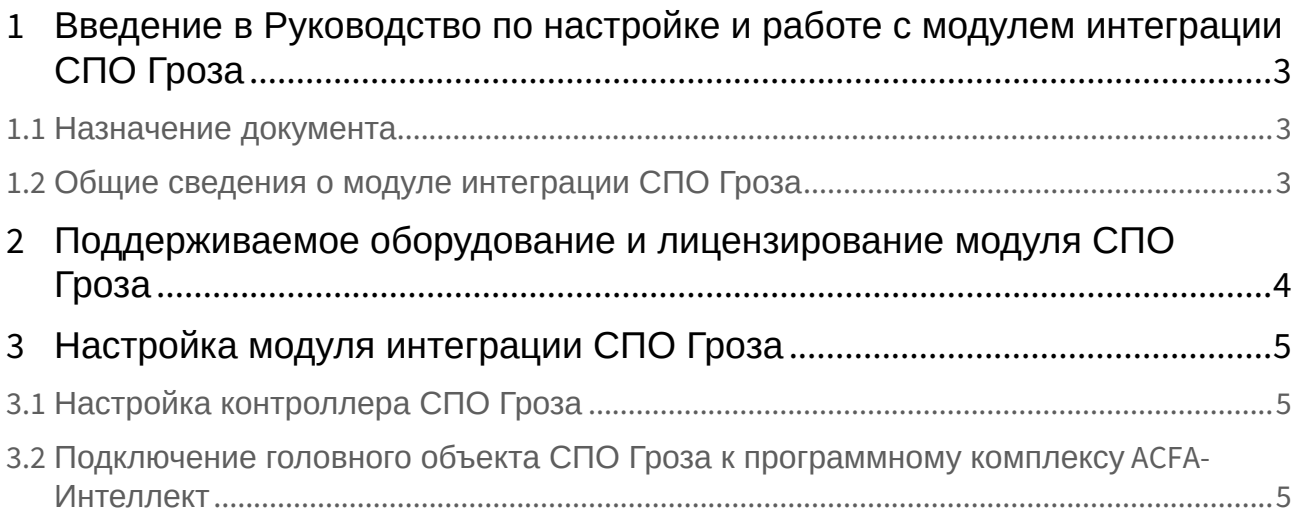

## <span id="page-2-0"></span>1 Введение в Руководство по настройке и работе с модулем интеграции СПО Гроза

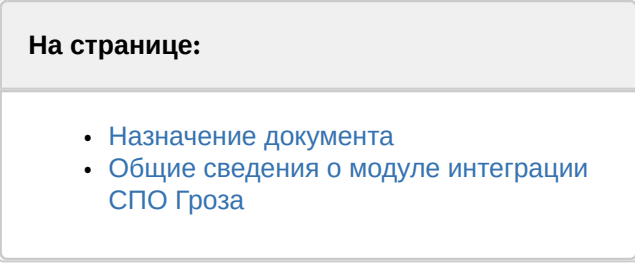

### <span id="page-2-1"></span>1.1 Назначение документа

Документ *Руководство по настройке и работе с модулем интеграции СПО Гроза* является справочно-информационным пособием и предназначен для специалистов по настройке и операторов модуля СПО *Гроза*.

В данном Руководстве представлены следующие материалы:

- 1. Общие сведения о модуле интеграции СПО *Гроза*.
- 2. Настройка модуля интеграции СПО *Гроза*.
- 3. Работа с модулем интеграции СПО *Гроза.*

### <span id="page-2-2"></span>1.2 Общие сведения о модуле интеграции СПО *Гроза*

Программный модуль интеграции СПО *Гроза* является компонентом системы периметральной охраны, реализованной на базе ПК *ACFA-Интеллект*, и предназначен для контроля за приборами СПО *Гроза,* конфигурирования и управления ими.

Перед началом работы с модулем интеграции СПО *Гроза* необходимо установить оборудование на охраняемый объект и выполнить первоначальную настройку устройств *СПО Гроза.*

#### **Примечание.**

Подробные сведения о *СПО Гроза* приведены в официальной справочной документации (производитель ОКБ ООО «Гардлайнер»).

## <span id="page-3-0"></span>2 Поддерживаемое оборудование и лицензирование модуля СПО Гроза

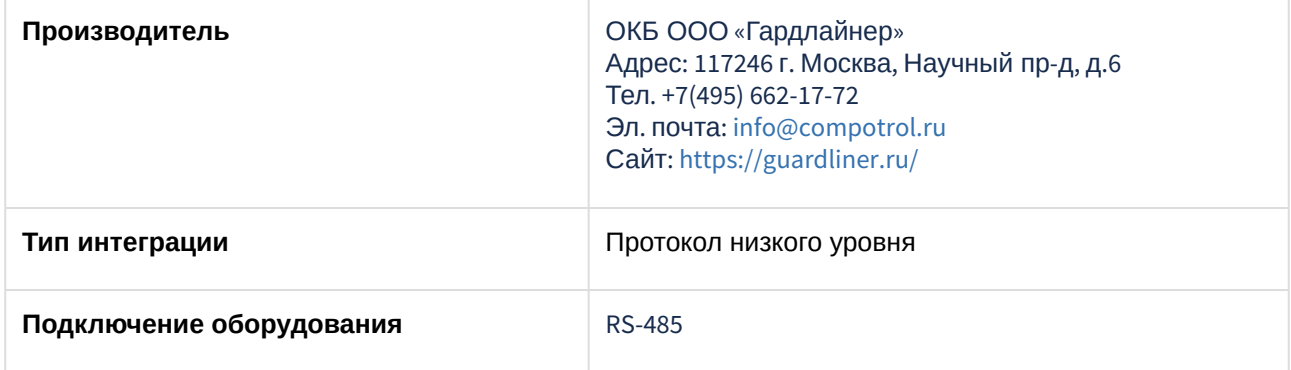

#### **Поддерживаемое оборудование**

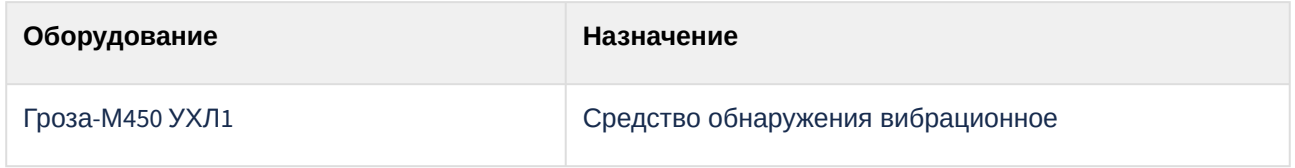

#### **Защита модуля**

За 1 головной объект.

## <span id="page-4-0"></span>3 Настройка модуля интеграции СПО Гроза

### <span id="page-4-1"></span>3.1 Настройка контроллера СПО Гроза

Настройка контроллера *СПО Гроза* осуществляется следующим образом:

1. Перейти на панель настройки объекта **Контроллер Гроза**, который создается на базе объекта **СПО Гроза**.

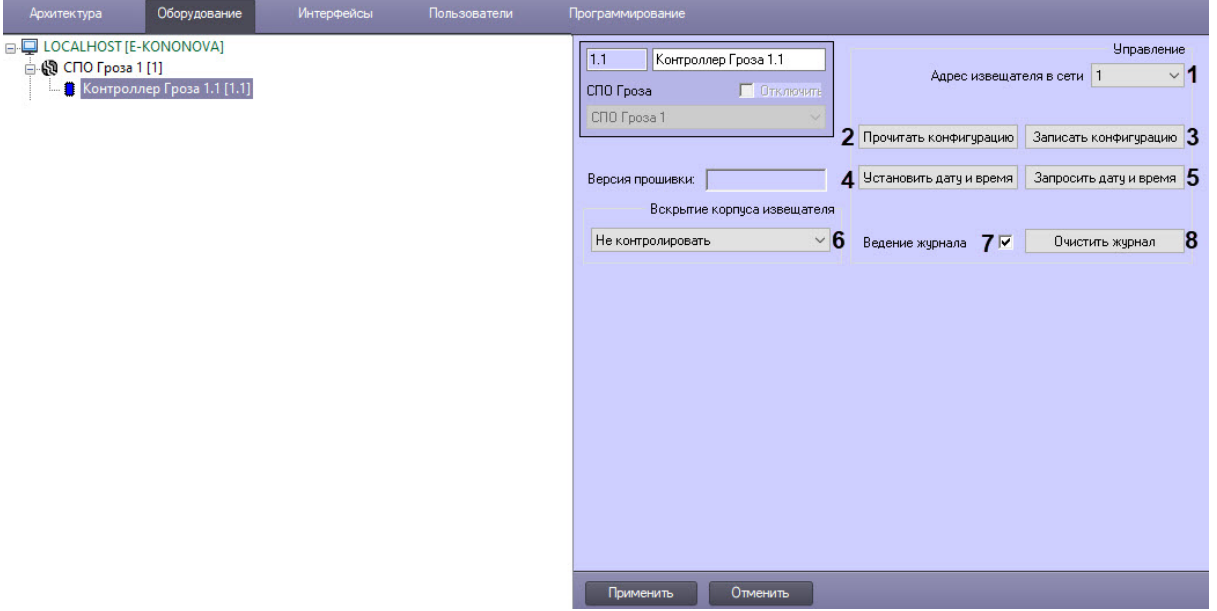

- 2. Из выпадающего списка **Адрес извещателя в сети** (**1**) выбрать сетевой адрес извещателя от 1 до 254.
- 3. Для вычитки конфигурации контроллера и построения дерева оборудования нажать кнопку **Прочитать конфигурацию** (**2**).
- 4. Для записи текущей конфигурации в контроллер нажать кнопку **Записать конфигурацию** (**3**).
- 5. Нажать кнопку **Установить дату и время** (**4**) для синхронизации даты и времени контроллера с датой и временем сервера ПК *Интеллект*.
- 6. Нажать кнопку **Запросить дату и время** (**5**), чтобы вывести в **Протокол событий** дату и время контроллера.
- 7. Чтобы определить порядок действий при вскрытии корпуса извещателя, из выпадающего списка **Вскрытие корпуса извещателя** (**6**) выбрать:
	- a. **Не контролировать** − вскрытие корпуса не контролируется;
	- b. **Контроль без тревоги** − вскрытие корпуса контролируется без сигнала тревоги;
	- c. **Тревога при вскрытии** − вскрытие корпуса сопровождается сигналом тревоги.
- 8. При выставленном флажке **Ведение журнала** (**7**) события записываются в журнал контроллера, архивные события будут высылаться в момент переподключения.
- 9. Чтобы очистить текущий журнал событий контроллера, нажать кнопку **Очистить журнал** (**8**).
- 10. Для сохранения изменений нажать кнопку **Применить**.

## <span id="page-4-2"></span>3.2 Подключение головного объекта СПО Гроза к программному комплексу ACFA-Интеллект

Подключение головного объекта *СПО Гроза* к программному комплексу *ACFA-Интеллект* осуществляется следующим образом:

1. Перейти на панель настройки объекта **СПО Гроза,** который создается на базе объекта **Компьютер** на вкладке **Оборудование** диалогового окна **Настройки системы**.

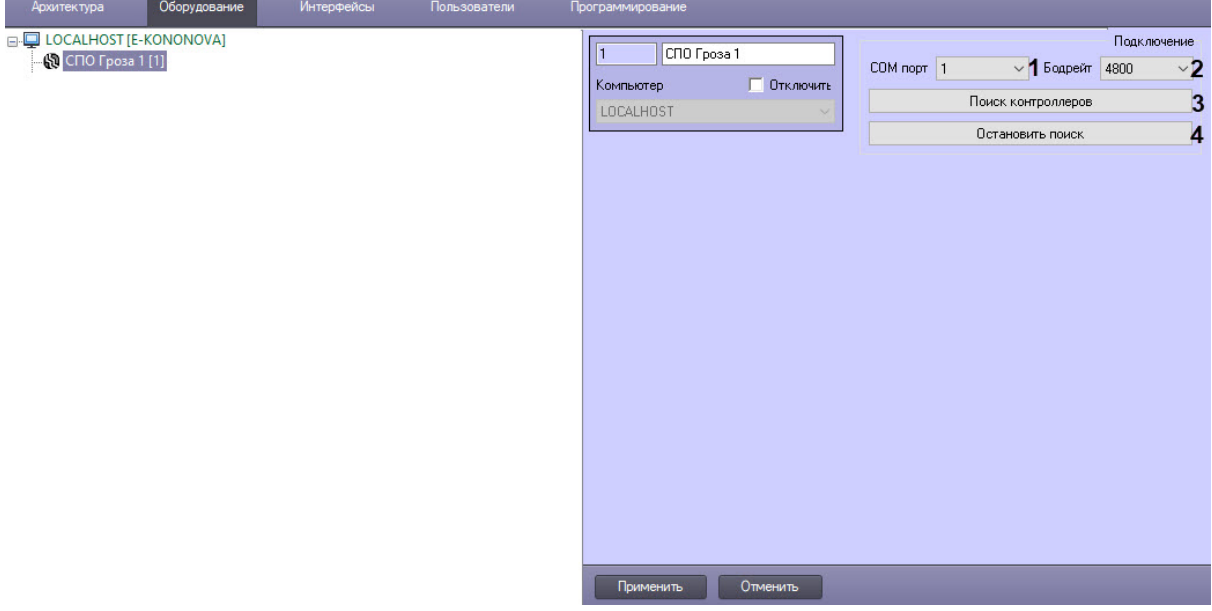

- 2. Выбрать из раскрывающегося списка **COM порт** (**1**) номер COM-порта.
- 3. Выбрать из раскрывающегося списка **Бодрейт** (**2**) скорость передачи данных по COM-порту, значение по умолчанию − 4800.
- 4. Для поиска контроллеров, подключенных к данному COM-порту, нажать кнопку **Поиск контроллеров** (**3**).
- 5. Для остановки поиска контроллеров нажать кнопку **Остановить поиск** (**4**).
- 6. Для сохранения изменений нажат кнопку **Применить**.